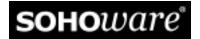

# BroadGuard<sup>™</sup> Secure Cable/DSL Router

# **User's Guide**

Model No. NBG800

Rev: A2 May 2001

#### SOHOware Inc.

Tel: +1 (408) 565-9888 Fax: +1 (408) 565-9889

#### **SOHOware Europe**

Tel: +44 1489 611-788 Fax: +44 1489 611-787

#### **SOHOware Website**

www.sohoware.com

#### **Technical Support**

E-mail: support@sohoware.com

Toll-Free Technical Support (US only): (800) 632-1118 ext: 2828

Technical Support Call Center (24hrs): +1 (888) 785-8222

Fax: +1 (408) 565-9889

#### TRADEMARKS

SOHOware is a trademark of SOHOware Inc. All other names mentioned in this document are trademarks/registered trademarks of their respective owners. SOHOware provides this document "as is," without warranty of any kind, neither expressed nor implied, including, but not limited to, the particular purpose. We may make improvements and/or changes in this manual or in the product(s) and/or the program(s) described in this manual at any time. This document could include technical inaccuracies or typographical errors.

#### **FCC WARNING**

This equipment has been tested and found to comply with the limits for a Class B digital device, pursuant to part 15 of the FCC Rules. These limits are designed to provide reasonable protection against harmful interference in a residential installation. This equipment generates, uses, and can radiate radio frequency energy and, if not installed and used in accordance with the instructions, may cause harmful interference to radio communications. However, there is no guarantee that interference will not occur in a particular installation. If this equipment does cause harmful interference to radio or television reception, which can be determined by turning the equipment on and off, the user is encouraged to try to correct the interference by one or more of the following measures:

- Reorient or relocate the receiving antenna
- Relocate the equipment with respect to the receiver
- Plug the equipment into an outlet on a circuit different from that to which the receiver is connected
- Consult your dealer or an experienced radio/TV technician for help

You are cautioned that changes or modifications not expressly approved by the party responsible for compliance could void your authority to operate the equipment.

This device complies with part 15 of the FCC Rules. Operation is subject to the following two conditions:

- 1. This device may not cause harmful interference, and
- 2. This device must accept any interference received, including interference that may cause undesired operation

# Packing List

Check the contents of your package to ensure that they match the packing list below. If anything is missing or damaged, contact the store where you purchased the product.

The BroadGuard pack comes with the following:

- One BroadGuard Device
- One Power Adapter
- One Quick Guide
- One CD-ROM with manual in PDF format
- Two Color-coded RJ-45 UTP cables
- Registration card (or go to www.sohoware.com for on-line registration)
  Register to receive free:
  - Warranty protection (3 years on the BroadGuard device, 1 year on the power adapter)
  - Information on upcoming product releases and special product offers
  - Free technical support and firmware upgrades

# Table of Contents

| CHAPTER 1: INTRODUCTION                 | 1  |
|-----------------------------------------|----|
| FEATURES AND BENEFITS                   | 1  |
| GETTING TO KNOW YOUR BROADGUARD         | 2  |
| Front Panel                             | 2  |
| LED Indicators                          | 3  |
| Rear Panel                              | 4  |
| CHAPTER 2: INSTALLATION                 | 5  |
| WHAT YOU NEED                           | 5  |
| Broadband Internet Account              | 5  |
| HARDWARE INSTALLATION                   | 6  |
| NETWORK EXTENSION                       | 7  |
| Wired LAN Extension                     | 7  |
| Wireless LAN Extension                  | 8  |
| TCP/IP SETTINGS                         | 9  |
| Windows 95/98/Me                        | 9  |
| Windows NT 4.0                          | 13 |
| Windows 2000                            | 15 |
| Mac OS                                  | 19 |
| CHAPTER 3: NETWORK CONFIGURATION        | 21 |
| BroadGuard Configuration                | 21 |
| ENTERING THE BROADGUARD SETUP HOME PAGE | 21 |
| SETUP HOME PAGE                         | 22 |
| BASIC                                   | 24 |
| Broadband Connection                    | 24 |
| Security Settings                       | 30 |
| Change Password                         | 31 |
| ADVANCED                                | 32 |

| Access Control                                 | 32 |
|------------------------------------------------|----|
| DMZ                                            | 34 |
| DHCP Settings                                  | 35 |
| Port Forwarding                                | 37 |
| Change NBG800 IP Address                       | 38 |
| Status                                         | 38 |
| Tools                                          | 39 |
| PPPoE Check (DSL Users Only)                   | 40 |
| Hacker Alert Test                              | 43 |
| View Current Access Control Settings           | 43 |
| Access Monitor                                 | 44 |
| Remote Management                              | 44 |
| Downloads                                      | 45 |
| CHAPTER 4: TROUBLESHOOTING                     | 47 |
| CHAPTER 5: FAQS                                | 54 |
| APPENDIX A: VPN REMOTE ACCESS                  | 57 |
| BROADGUARD VPN SERVER CONFIGURATION            | 57 |
| VPN CLIENT CONFIGURATION (E.G. MICROSOFT PPTP) | 57 |
| Windows 98/98SE/Me VPN Client Setup            | 57 |
| Windows 2000 VPN Server Setup                  | 63 |
| APPENDIX B: GLOSSARY                           | 72 |
| SPECIFICATIONS                                 | 75 |
| ΓECHNICAL SUPPORT                              | 76 |
| SOHOWARE LIMITED WARRANTY                      | 77 |
|                                                |    |

# List of Figures

| Figure 1.  | BroadGuard Connections                  | 1  |
|------------|-----------------------------------------|----|
| Figure 2.  | Front Panel                             | 2  |
| Figure 3.  | Rear Panel                              | 4  |
| Figure 4.  | Connecting the BroadGuard               | 6  |
| Figure 5.  | Wired LAN Extension                     | 7  |
| Figure 6.  | Wireless LAN Extension                  | 8  |
| Figure 7.  | Control Panel                           | 9  |
| Figure 8.  | Network                                 | 9  |
| Figure 9.  | Select Network Component Type           | 10 |
| Figure 10. | Select Network Protocol                 | 10 |
| Figure 11. | Network                                 | 11 |
| Figure 12. | TCP/IP Properties-1                     | 11 |
| Figure 13. | TCP/IP Properties-2                     | 12 |
| Figure 14. | Control Panel                           | 13 |
| Figure 15. | Network                                 | 13 |
| Figure 16. | Microsoft TCP/IP Properties-1           | 14 |
| Figure 17. | Microsoft TCP/IP Properties-2           | 15 |
| Figure 18. | Control Panel                           | 15 |
| Figure 19. | Network and Dial-up Connections         | 16 |
| Figure 20. | Local Area Connection Status            | 16 |
| Figure 21. | Local Area Connection Properties        | 17 |
| Figure 22. | Internet Protocol (TCP/IP) Properties-1 | 17 |
| Figure 23. | Internet Protocol (TCP/IP Properties-2  | 18 |
| Figure 24. | Using the DHCP Server                   | 19 |
| Figure 25. | Manual Configuration of IP Addresses    | 20 |
| Figure 26. | Entering the Setup Wizard               | 21 |
| Figure 27. | Enter Network Password                  | 21 |
| Figure 28. | Setup Start Page                        | 22 |

| Figure 29. | Broadband Connection                  | .24 |
|------------|---------------------------------------|-----|
| Figure 30. | Cable Broadband Connection            | .25 |
| Figure 31. | Network-1                             | .26 |
| Figure 32. | Network-2                             | .27 |
| Figure 33. | System Properties                     | .27 |
| Figure 34. | Cable Broadband Connection            | .28 |
| Figure 35. | DSL Broadband Connection-1            | .29 |
| Figure 36. | DSL Broadband Connection-2            | .30 |
| Figure 37. | Security Settings                     | .30 |
| Figure 38. | Change Password                       | .31 |
| Figure 39. | Access Control                        | .32 |
| Figure 40. | Globally Disallowed Websites/Keywords | .33 |
| Figure 41. | DMZ                                   | .34 |
| Figure 42. | DHCP Settings                         | .35 |
| Figure 43. | DHCP IP Address Assignments           | .36 |
| Figure 44. | Port Forwarding                       | .37 |
| Figure 45. | Change NBG800 IP Address              | .38 |
| Figure 46. | Status                                | .39 |
| Figure 47. | PPPoE Check.                          | .40 |
| Figure 48. | PPPoE Service Running                 | .40 |
| Figure 49. | PPPoE Check Successful                | .41 |
| Figure 50. | PPPoE Check Unsuccessful              | .41 |
| Figure 51. | Authentication Failed                 | .42 |
| Figure 52. | Hacker Alert Test                     | .43 |
| Figure 53. | View Current Access Control Settings  | .43 |
| Figure 54. | Access Monitor                        | .44 |
| Figure 55. | Remote Management                     | .44 |
| Figure 56. | Downloads                             | .45 |
| Figure 57. | Status                                | .48 |
| Figure 58. | Run                                   | .48 |

| Figure 59. IP Configuration                        | 40 |
|----------------------------------------------------|----|
|                                                    |    |
| Figure 60. Command Prompt-1                        |    |
| Figure 61. Command Prompt-2                        |    |
| Figure 62. Command Prompt-3                        |    |
| Figure 63. Command Prompt-4                        | 51 |
| Figure 64. Status                                  | 52 |
| Figure 65. Control Panel                           | 57 |
| Figure 66. Network                                 | 58 |
| Figure 67. Select Network Component Type           | 58 |
| Figure 68. Select Network Adapters                 | 58 |
| Figure 69. Network                                 | 59 |
| Figure 70. Welcome to Dial-Up Networking           | 60 |
| Figure 71. Make New Connection-1                   | 60 |
| Figure 72. Make New Connection-2.                  | 61 |
| Figure 73. Make New Connection-3.                  | 61 |
| Figure 74. Dial-Up Networking                      | 62 |
| Figure 75. Connect To                              | 62 |
| Figure 76. Connection Established                  | 63 |
| Figure 77. Routing and Remote Access               | 63 |
| Figure 78. Common Configurations                   | 64 |
| Figure 79. Remote Client Protocols                 | 64 |
| Figure 80. Internet Connection                     | 65 |
| Figure 81. IP Address Assignment                   | 65 |
| Figure 82. Address Range Assignment                | 66 |
| Figure 83. New Address Range                       | 66 |
| Figure 84. Address Range Assignment                | 67 |
| Figure 85. Managing Multiple Remote Access Servers | 67 |
| Figure 86. Routing and Remote Access-1             | 67 |
| Figure 87. Routing and Remote Access-2             | 68 |
| Figure 88. Local Area connection Properties        | 69 |

viii SOHOware® Secure Cable/DSL Router

| Figure 89. Administrative Tools            | 70 |
|--------------------------------------------|----|
| Figure 90. Computer Management             | 70 |
| Figure 91. User Properties                 | 71 |
| Figure 92. Network and Dial-Up Connections | 71 |

# Chapter 1: Introduction

The SOHOware BroadGuard Secure Cable/DSL Router provides convenient Internet access to office/family users by sharing a single Broadband Service Provider (BSP) account. The BroadGuard functions with cable/DSL modems and allows up to 253 computers to share secure broadband Internet access simultaneously.

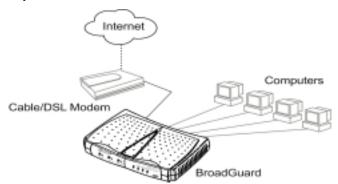

Figure 1. BroadGuard Connections

Embedded Network Address Translation (NAT) enables you to use a private set of IP addresses that the BroadGuard translates into a single public IP address. The BroadGuard can also act as a DHCP server by automatically allocating a dynamic IP address to each computer on the network.

An enhanced firewall and the Access Control feature monitor incoming and outgoing data packets and filter requests from local computers. Together they allow parents/employers to see how the network connection is being used, and protect all PCs behind the BroadGuard.

## Features and Benefits

- **Share Your Internet Connection** Built-in NAT, DHCP, and 10/100 Ethernet Switch allow multiple users to share a single cable/DSL account simultaneously.
- Easy-to-use No driver or software required. Easily configured and managed through a web browser (Netscape Communicator 4.0/Microsoft Internet Explorer 3.0 or above), from LAN-connected PCs.
- Consumer-oriented Firewall Security via NAT (Network Address Translation) protects your network from intruders. Built in anti-attack algorithm (Denial of Service & Stateful Packet Inspection) protect your PCs from hacker attacks.

- **Multi-DMZ** This feature places multiple PCs on your network outside the protection of the firewall and allows them to respond to requests from the Internet, e.g. for multiple simultaneous connections to a PPTP server.
- Port Forwarding Provides enhanced security. The firewall accepts IP packets addressed to a specific port number. Port Forwarding then re-writes the header information on the packets and forwards them to the internal server providing the actual service. The reply packets from the internal server are re-written to make it appear that they came from the firewall.
- Access Control Provides management/control of Internet application use.
   The feature allows parents/employers to monitor what their children are doing or to see how the network connection is being used.
- Flexible and Expandable Connects directly to computers, to an Ethernet hub for network expansion, or to a SOHOware NetBlaster for wireless network access.
- Virtual Private Network (VPN) Allows Internet security protocol packets such as PPTP to pass through the BroadGuard so that a remote PC can securely access a server located on your network, or allows a PC behind the BroadGuard to remotely access a VPN server.
- Multimedia Streaming Protocol Multimedia data is streamed at a constant rate for best enjoyment of Real Player, QuickTime, IP/TV, Video on Demand, and Video Phone.
- Intelligent Routing Built in RIP I & II routing protocols. The BroadGuard automatically learns the outside Internet infrastructure and determines the most efficient data transfer route.
- FCC Class B Certified Safe for use in residential environments.

## Getting to Know Your BroadGuard

#### **Front Panel**

Users can monitor the status of the BroadGuard via the LEDs on the front panel (**Figure 2**).

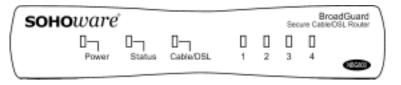

Figure 2. Front Panel

# **LED Indicators**

| LED           | Color           | Function                                                                                                    |
|---------------|-----------------|----------------------------------------------------------------------------------------------------|
| Power         | Green           | Lit: Power ON Unlit: Power OFF                                                                                                    |
| Status        | Red             | Blinking: On power-up the BroadGuard checks for proper operation. The checking procedure takes only a few seconds  Lit: If this LED is always lit, the device is not working properly. Go to Chapter 4:  Troubleshooting, page 47 |
| Cable/DSL     | Orange          | Lit: Indicates a good connection to a cable/DSL modem  Blinking: Data is being transmitted/received to/from a cable/DSL modem                                                                                                    |
| LAN Ports 1~4 | Green<br>Orange | Lit/Blinking: Indicates the link status and activity of 100Mbps Ethernet data Lit/Blinking: Indicates the link status and activity of 10Mbps Ethernet data                                                                        |

## **Rear Panel**

Ports on the Rear Panel (Figure 3)

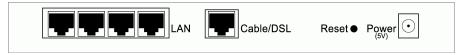

Figure 3. Rear Panel

LAN Ports There are four 10/100Base-T Switch ports for linking

computers or other Ethernet devices, e.g. a hub/switch. When linking to other networking devices, we need a cross-over

cable or an uplink port on that device

Cable/DSL Port An Ethernet 10Base-T port is used for linking to the Ethernet

port of a cable/DSL modem

**Reset** Re-start the BroadGuard by pressing the *Reset* button for

longer than 5 seconds.

If you forget the password for the Setup Wizard, restore the default settings by pressing the reset button for longer than 13 seconds. Enter the default users name (admin) and password

(1234) to regain access to the BroadGuard.

**Power (5V)** Used to connect the external power adapter supplied with the

BroadGuard. Note that only the supplied adapter should be

used.

# Chapter 2: Installation

#### What You Need

Before installing the SOHOware BroadGuard you need the following:

Any Network Operating System with:

- TCP/IP installed
- Internet browser installed
- 10Mbps/100Mbps or 10/100Mbps Ethernet network adapters installed

#### **Broadband Internet Account**

You should be subscribed to a broadband Internet service and have a cable/DSL modem with a 10Base-T interface. Know whether your Public IP address is fixed or is dynamically assigned (ask your Broadband Service Provider).

- If your IP address is dynamically assigned (most common), the BroadGuard will automatically get a public IP address from your BSP through the modem. You will not need to do any IP address configuration.
  - There is no need to enter any information in *Broadband Connection* unless your BSP has assigned you specific Internet connection information (Host Name, Domain Name, MAC address authentication, PPPoE, or a static IP address).
  - To do a manual setup, type 192.168.1.1 into the web address location on a web browser on any connected PC. Enter the factory default user name admin and password 1234. After clicking OK you will enter the setup home page. Click the *Broadband Connection* link to begin setup of the broadband connection.
- If you have an AT&T cable service (formerly MediaOne), or any service that requires a Media Access Control (MAC) address for authentication, when you are setting up the BroadGuard for first use, only the PC with the registered Ethernet card's MAC address should be connected to the BroadGuard.
- 3. If you have a DSL service with PPPoE, obtain the following information from your BSP:
- The user login name
- The login password
- Service name (some BSPs may not require you to use this)

- 4. If you have a fixed public IP address, obtain the following information from your BSP
- The assigned Gateway IP address
- Domain Name Server's IP address
- Subnet Mask

## Hardware Installation

All the connection ports are on the rear panel of the BroadGuard. Two cables are supplied. Most Cable and DSL modems use straight-through Ethernet cable so first use the WHITE cable unless you know you need a crossover cable (the Green cable).

Follow the steps below to complete the hardware installation.

- **step1.** Connect one end of the cable to the port marked *Cable/DSL* on the BroadGuard.
- **step2.** Connect the other end of the cable to the Ethernet or Output port of your cable or DSL Modem.
- **step3.** Turn ON both the modem and BroadGuard. Observe the Link indicator on the modem and the indicator marked *Cable/DSL* on the front of the BroadGuard. If the indicators are lit, you have a good connection.

If the indicators are not lit, then your modem requires a crossover cable - this is the GREEN cable provided with the BroadGuard. Disconnect the white cable and replace it with the green cable.

- **step4.** Use standard RJ-45 Ethernet cables (not provided) to connect your computers to the BroadGuard LAN ports.
- **step5.** Plug the power adapter into an AC power outlet. Plug the other end into the BroadGuard. The Power LED should light immediately.

Note: Use only the power adapter supplied with the BroadGuard.

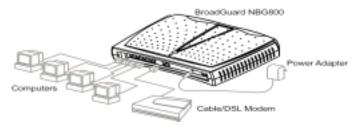

Figure 4. Connecting the BroadGuard

*Note:* Only one PC should be connected to the BroadGuard during setting up.

Some BSPs use an Ethernet adapter's MAC address as an identifier to provide Internet service. In these cases you need to clone the Ethernet adapters MAC address to the BroadGuard. At the BroadGuard, disconnect the Ethernet cables from the other PCs on the network, leaving only the PC with the Ethernet adapter that you wish to register connected.

Note: If you previously used a registered MAC address to connect to your broadband service, you need to clone this Ethernet adapter's MAC address to the BroadGuard (see MAC Address Clone, page 25).

#### Network Extension

If you want to connect more users to your network, or use a wireless connection through the BroadGuard, refer to the following section:

#### Wired LAN Extension

This section describes how to extend your BroadGuard LAN using one of our SOHOware products, e.g. a 10Mbps or 10/100Mbps Ethernet Hub/Switch.

Easy two-step installation procedure:

- Set the Uplink port of the external hub/switch to the *Uplink* position step1.
- step2. Use standard RJ-45 Ethernet cable to connect any BroadGuard LAN port to the Uplink port of the hub/switch. If the device does not feature an Uplink switch, use a cross-over cable

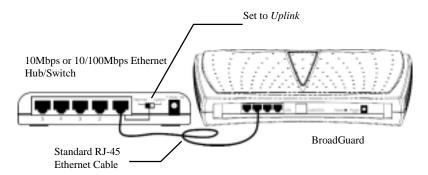

Figure 5. Wired LAN Extension

## **Wireless LAN Extension**

This section describes how to extend your BroadGuard LAN to a CableFREE NetBlaster II Wireless hub. Just connect any normal port of the BroadGuard to the CableFREE NetBlaster II with standard RJ-45 Ethernet cable (for more SOHOware NetBlaster II information, visit www.sohoware.com).

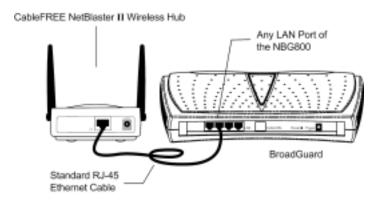

Figure 6. Wireless LAN Extension

# TCP/IP Settings

If your local network will access the Internet through a single IP, you need to configure the TCP/IP settings. For Windows 95/98/Me, see the following section, for Windows NT 4.0 go to page 13, and for Windows 2000 go to page 15. For Mac OS users, turn to page 19.

#### Windows 95/98/Me

step1. Click Start/Settings/Control Panel (Figure 7)

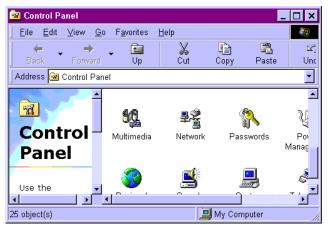

Figure 7. Control Panel

step2. In Control Panel, double-click the Network icon. The Network dialog box will open (Figure 8)

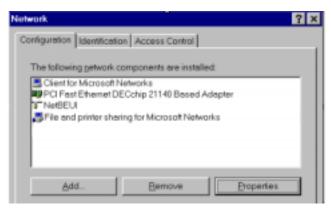

Figure 8. Network

**step3.** If TCP/IP is already shown in the list, go to Step 6. If not, click *Add*. The *Select Network Component Type* dialog box will open (**Figure 9**)

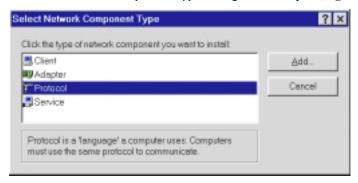

Figure 9. Select Network Component Type

**step4.** Double-click *Protocol*. The *Select Network Protocol* dialog box will open (**Figure 10**)

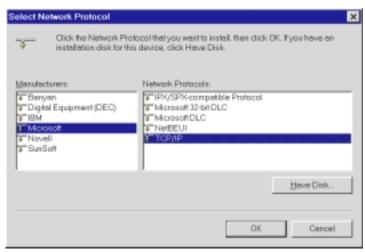

**Figure 10. Select Network Protocol** 

**step5.** In the left window, choose *Microsoft*. In the right, select *TCP/IP*. After the TCP/IP component is completely installed, click *OK*. You will be returned to the *Network* menu (**Figure 11**). The *TCP/IP* item in the *Network* box indicates that TCP/IP has been installed

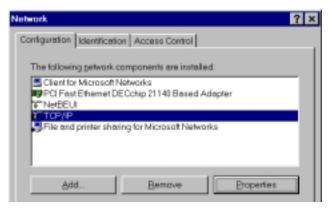

Figure 11. Network

**step6.** On the *Configuration* card (**Figure 11**), select *TCP/IP* and click *Properties*. The *TCP/IP Properties* dialog box will open (**Figure 12**)

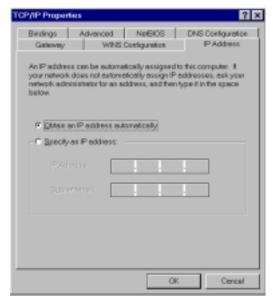

Figure 12. TCP/IP Properties-1

**step7.** On the *IP Address* page (**Figure 12**), check *Obtain an IP address automatically*. Click *OK* and go to step 12. If you want to assign a static IP to a PC, go to step 8

Note: The BroadGuard operates as a DHCP server (it automatically assigns an IP address to connecting computers) and must be the only DHCP server on the network.

**step8.** On the *IP Address* page (**Figure 12**), select *Specify an IP address* and assign an IP to your PC in the *IP Address* field. If the PC will be running with Access Control enabled, assign an IP to the PC from the range .2~.11, i.e. 192.168.1.2 ~ 11. The first three values must be the same as that of the BroadGuard IP address. The default BroadGuard IP is 192.168.1.1.

If the PC is to be used as a DMZ/Port Forwarding PC, assign an address outside the  $2\sim.11$  range, i.e.  $192.168.1.12\sim253$ 

- **step9.** Enter the BroadGuard's subnet mask into the *Subnet Mask* field. The default value is 255.255.255.0
- **step10.** Click the *Gateway* tab and enter the BroadGuard's IP address into the *New Gateway* field (the default value is 192.168.1.1). Click *Add* to add this value to the *Installed Gateway* list. Click *OK*

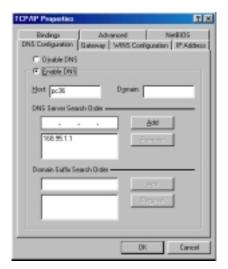

Figure 13. TCP/IP Properties-2

- step11. On the *DNS Configuration* page (Figure 13), check *Enable DNS*. Enter your PC name into the *Host* field (see Finding your PC Host Name, page 26) and your BSP's domain name into the *Domain* field. Enter your BSP's domain name server's IP address into the *DNS Server Search Order* field and click *Add*. If you don't know your BSP's domain name and domain name server IP address, contact your BSP to get this information
- **step12.** Click *OK*. The system will ask you to restart the computer. Click *Yes* to complete the installation

step1. Click Start/Settings/Control Panel

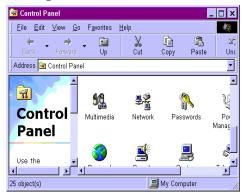

Figure 14. Control Panel

**step2.** Double-click the *Network* icon (**Figure 14**). The *Network* dialog box will open (**Figure 15**)

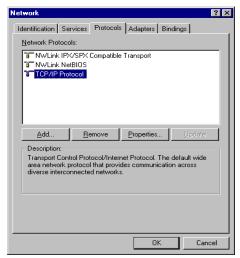

Figure 15. Network

**step3.** On the *Protocols* card, select *TCP/IP Protocol* and click *Properties* (Figure 15)

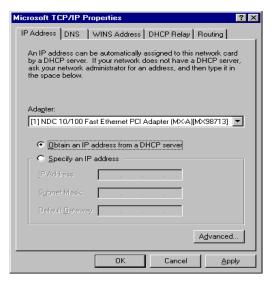

Figure 16. Microsoft TCP/IP Properties-1

- **step4.** On the *IP Address* page (**Figure 16**), check *Obtain an IP address from a DHCP server*. Click *OK* and go to step 8. If you want to assign a static IP to a PC, go to step 5
- Note: The BroadGuard operates as a DHCP server (it automatically assigns an IP address to connecting computers) and must be the only DHCP server on the network.
- step5. On the *IP Address* page (**Figure 16**), select *Specify an IP address* and assign an IP address to your PC in the *IP Address* field. If the PC will be running with Access Control enabled, assign an IP to the PC from the range .2~.11, i.e. 192.168.1.2 ~ 11. The first three values must be the same as that of the BroadGuard IP address. The default BroadGuard IP is 192.168.1.1.

  If the PC is to be used as a DMZ/Port Forwarding PC, assign an address outside the .2~.11 range, i.e. 192.168.1.12 ~ 253
- **step6.** Enter the BroadGuard's subnet mask into the *Subnet Mask* field. The default value is 255.255.255.0. Enter the BroadGuard's IP address into the *Default Gateway* field (the default value is 192.168.1.1). Click **OK**
- Step7. On the *DNS* page, enter your PC name into the *Host name* field (see Finding your PC Host Name, page 26) and your BSP's domain name into the *Domain* field. Enter your BSP's domain name server's IP address into the *DNS Service Search Order* field and click *Add*. If you don't know your BSP's domain name and domain name server IP address, contact your BSP to get this information.

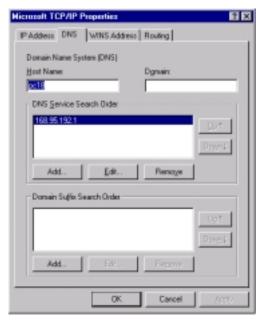

Figure 17. Microsoft TCP/IP Properties-2

**step8.** The system will ask you to restart the computer. Click *Yes* to complete the installation

## Windows 2000

step1. Click Start/Settings/Control Panel

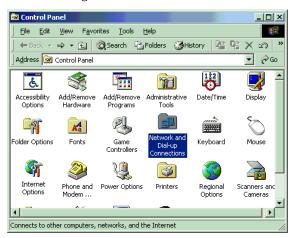

Figure 18. Control Panel

**step2.** Double-click the *Network and Dial-up Connections* icon (**Figure 18**). The *Network and Dial-up Connections* window will open (**Figure 19**)

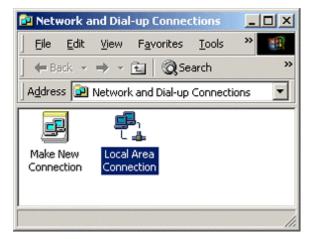

Figure 19. Network and Dial-up Connections

**step3.** Double-click *Local Area Connection*. The *Local Area Connection Status* dialog box will open (**Figure 20**)

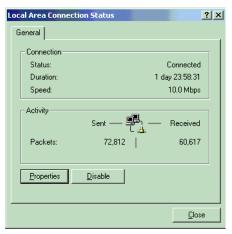

Figure 20. Local Area Connection Status

step4. Click Properties

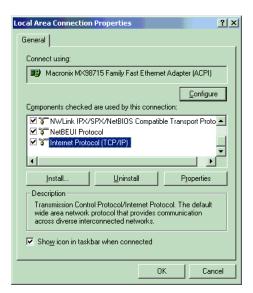

Figure 21. Local Area Connection Properties

Step5. Select *Internet Protocol (TCP/IP)*, and click *Properties* (Figure 21). The *Internet Protocol (TCP/IP) Properties* window will open (Figure 22)

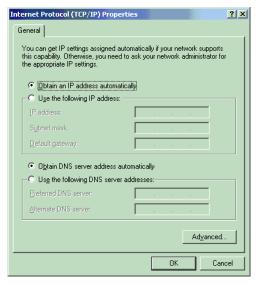

Figure 22. Internet Protocol (TCP/IP) Properties-1

- **step6.** Select *Obtain an IP address automatically* and *Obtain DNS server address automatically*. Click *OK* and go to step 10. If you want to assign a static IP to a PC, go to step 7
- Note: The BroadGuard operates as a DHCP server (it automatically assigns an IP address to connecting computers) and must be the only DHCP server on the network.
- Step7. Check *Use the following IP address* (Figure 23) and enter an IP address for your PC in the *IP Address* field. If the PC will be running with Access Control enabled, assign an IP to the PC from the range .2~.11, i.e. 192.168.1.2 ~ 11. The first three values must be the same as that of the BroadGuard IP address. The default BroadGuard IP is 192.168.1.1. If the PC is to be used as a DMZ/Port Forwarding PC, assign an address outside the .2~.11 range, i.e. 192.168.1.12 ~ 253
- **step8.** Enter the BroadGuard's subnet mask into the *Subnet Mask* field. The default value is 255.255.255.0. Enter the BroadGuard's IP address into the *Default Gateway* field (the default value is 192.168.1.1). Click **OK**
- **step9.** Check *Use the following DNS server addresses* (**Figure 23**) and enter a DNS IP address for your BSP in the *Preferred DNS server* field. If you don't know your BSP's domain name server IP address, contact your BSP to get this information

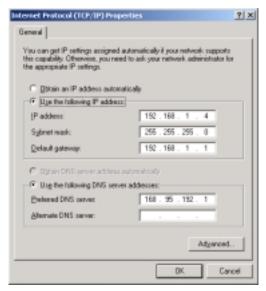

Figure 23. Internet Protocol (TCP/IP Properties-2

**step10.** Click OK to complete the installation

## Mac OS

#### Using the DHCP server to assign an IP address

step1. Click the *Apple* icon in the upper left corner of the screen and select Control Panel/TCP/IP. The TCP/IP (Setup Ethernet) dialog box will appear as shown in Figure 24

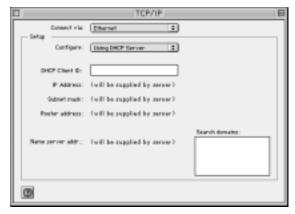

Figure 24. Using the DHCP Server

- step2. From the Connect Via list box, choose Ethernet
- step3. From the Configure list box, choose Using DHCP Server
- step4. Leave the DHCP Client ID field blank

#### Manual Assignment of IP addresses

step1. Click the Apple icon in the upper left corner of the screen and select Control Panel/TCP/IP. The TCP/IP (Setup Ethernet) dialog box will appear as shown in Figure 25

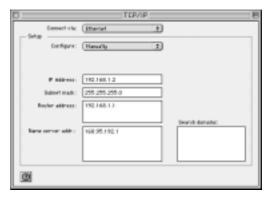

Figure 25. Manual Configuration of IP Addresses

- **step2.** From the *Connect Via* list box, choose *Ethernet*
- **step3.** From the *Configure* list box, choose *Manually*
- **step4.** In the *IP Address* field, type an IP address: If the PC will be running with Access Control enabled, assign an IP to the PC from the range .2~.11, i.e. 192.168.1.2 ~ 11. The first three values must be the same as that of the BroadGuard IP address. The default BroadGuard IP is 192.168.1.1.

If the PC is to be used as a DMZ/Port Forwarding PC, assign an address outside the  $.2 \sim .11$  range, i.e.  $.192.168.1.12 \sim 253$ 

- **step5.** In the *Subnet mask* field, enter the BroadGuard's subnet mask. The default value is 255.255.255.0
- **step6.** In the *Router address* field, type the BroadGuard IP (the default value is 192.168.1.1)
- **step7.** In the *Name server addr*. field, type the name server address(es) provided by your broadband service provider
- **step8.** Close the screen and save the configuration

# Chapter 3: Network Configuration

# **BroadGuard Configuration**

Configuration is simple and easy via a standard web browser (Netscape Communicator 4.0/Microsoft Internet Explorer 3.0 or above).

## Entering the BroadGuard Setup Home Page

**step1.** Start the web browser and type 192.168.1.1 in the address field (**Figure 26**). Press *Enter* 

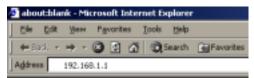

Figure 26. Entering the Setup Wizard

**step2.** The *Enter Network Password* window will open (**Figure 27**)

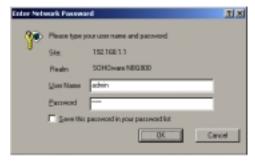

Figure 27. Enter Network Password

- **step3.** Enter the factory default user name *admin*
- **step4.** Enter the factory default password *1234*
- step5. Click OK

Note: Refer to "Change Password" on page 31 if you wish to change the password.

# Setup Home Page

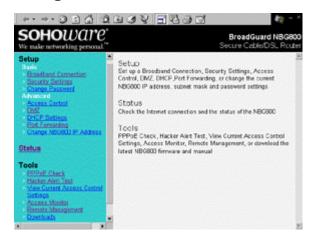

Figure 28. Setup Start Page

There are three sections on the home page:

# Setup (Basic)

| Broadband<br>Connection | Use when your BSP (Broadband Service Provider) requests you to enter specific settings, e.g. MAC address authentication, PPPoE, host name/domain name, or specifies an IP address to make an Internet connection.                                                                                                    |
|-------------------------|----------------------------------------------------------------------------------------------------|
| Security Settings       | An anti-attack algorithm is built into the BroadGuard to protect your network from conventional hacker attacks. If you enable email alerts, whenever the BroadGuard detects an attack it will send a warning e-mail to the address entered here. If you disable firewall protection, <i>Hacker Attack E-mail Alerts</i> are also disabled. |
| Change<br>Password      | Changes the security password.                                                                                                    |

## Setup (Advanced)

| Access Control                 | The Access Control section allows you to control Internet use in your home/office.                                                                                                    |
|--------------------------------|----------------------------------------------------------------------------------------------------|
| DMZ                            | Use this function to expose multiple PCs to the Internet for playing interactive Internet games, video conferencing, as VPN servers/clients through the BroadGuard. To use the DMZ, you must set a static IP address for a DMZ PC and set that PC to use the selected IP address. |
| DHCP Setting                   | Enable/Disable the BroadGuard's DHCP server. Use to set the dynamic IP address range.                                                                                                    |
| Port<br>Forwarding             | Forward packets sent to the BroadGuard from the external network to specified ports on the internal computers.                                                                                                    |
| Change<br>NBG800 IP<br>Address | Change the BroadGuard's default IP address (192.168.1.1) and subnet mask (255.255.255.0).                                                                                                    |

## Status

| View WAN connection status and Internet Network settings |
|----------------------------------------------------------|
| View LAN Network Settings                                |
| View Firewall Status                                     |

## Tools

| PPPoE Check                                | Checks PPPoE is functioning correctly.                             |
|--------------------------------------------|--------------------------------------------------------------------|
| Hacker Alert<br>Test                       | Sends a test Hacker Alert E-mail.                                  |
| View Current<br>Access Control<br>Settings | The PCs in the list have been denied access to the services shown. |
| Access Monitor                             | Shows the current Internet activities of monitored users.          |

| Remote<br>Management | Offers the capability to ping and configure your BroadGuard from a remote host. |
|----------------------|---------------------------------------------------------------------------------|
| Downloads            | Download the latest BroadGuard firmware and manual.                             |

Click the *Broadband Connection* link to begin setup of your broadband connection.

## Basic

## **Broadband Connection**

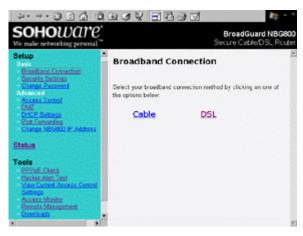

Figure 29. Broadband Connection

Select the type of Broadband service that you are subscribed to. Click either *Cable Modem* or *DSL* to set up the network properties.

There is no need to enter any information in *Broadband Connection* (**Figure 29**) unless your BSP has assigned you specific Internet connection information (Host Name, Domain Name, MAC address authentication, PPPoE, or a static IP Address).

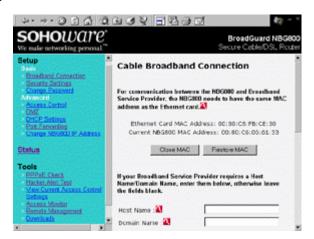

Figure 30. Cable Broadband Connection

MAC Address Clone: Some BSPs use an Ethernet adapter's MAC address as an identifier to provide Internet service. In these cases, you need to clone the Ethernet adapter's MAC address to the BroadGuard. At the BroadGuard, disconnect the Ethernet cables from the other PCs on the network, leaving only the PC with the Ethernet adapter that you wish to register connected.

Note: If you previously used a registered MAC address to connect to your broadband service, you need to use the same Ethernet adapter and clone its MAC address to the BroadGuard.

There are two MAC addresses shown on the screen. One is the PC's Ethernet card's (this PC is connected to the BroadGuard via Ethernet), the other is the BroadGuard's. Click *Clone MAC* to change the IP address of the BroadGuard to that of the Ethernet card. Click **Restore MAC** to restore the original MAC address of the BroadGuard.

Note: After saving the settings and restarting the BroadGuard, you MUST turn your cable/DSL modem off and on.

Host Name: Some BSPs (e.g. Cox@Home) may ask their subscribers to enter information into this field in order to make a connection to their broadband service. Begin setting up the BroadGuard with the computer originally setup by the Cox@Home technician, or the computer that you registered with Cox@Home this computer will already contain your Cox@Home Host Name. If you have not been given a specific name, leave this field blank.

#### Windows 95/98/98SE/Me

**step1.** Right-click *Network Neighborhood*. Click *Properties*. The *Network* dialog box will open

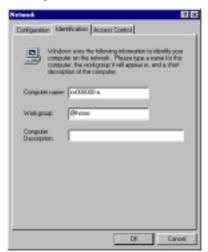

Figure 31. Network-1

**step2.** Click on the *Identification* tab and write down the information contained in the *Computer Name* field – this is your Host Name

Windows NT 4.0

**step1.** Right-click *Network Neighborhood*. Click *Properties*. The *Network* dialog box will open

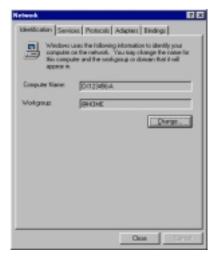

Figure 32. Network-2

**step2.** Write down the information contained in the *Computer Name* field – this is your Host Name

# Windows 2000

**step1.** Right-click *My Computer*. Click *Properties*. The *System Properties* dialog box will open

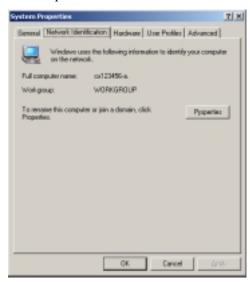

Figure 33. System Properties

**step2.** Click on the *Identification* tab and write down the information contained in the *Computer Name* field – this is your Host Name

Domain Name: Some BSPs (e.g. Cox@Home) may ask that this field be filled in order to make a connection to their broadband service. The BroadGuard will automatically get this information from the Cox@Home server. If you have not been given a specific name, leave this field blank.

Click *Save* and restart the BroadGuard. Go to the *Status* page to check whether your BroadGuard has received all necessary IP address information from your BSP. Restart the PC used to configure your BroadGuard.

If your broadband service provider assigns you a static IP address, you must check *Specify an IP Address* and then enter all IP address information into all fields (**Figure 34**). If not, you can skip this step.

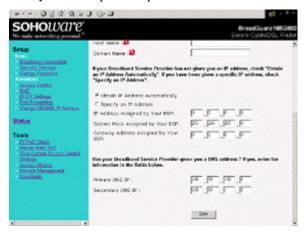

Figure 34. Cable Broadband Connection

If you do not wish to accept the NBG800 default IP address (192.168.1.1), go to the *Change NBG800 IP Address* page to change it.

Note: If you use an IP address other than the default (192.168.1.1), you will need to configure TCP/IP settings (see page 9) and related network settings.

Click Save and Restart to start sharing your broadband connection.

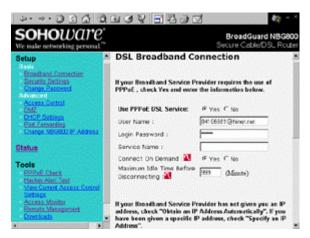

Figure 35. DSL Broadband Connection-1

Check *Yes* to enable PPPoE service. Several parameters are required to establish a DSL connection via PPPoE (User Name, Login Password, some broadband service providers also require a Service Name). Enter all information provided by your BSP into all required fields.

*Connect-on-Demand* --- This setting allows the BroadGuard to automatically make a connection to your BSP whenever you launch an Internet application. The default setting is "Yes".

*Maximum Idle Time Before Disconnecting* --- If there is no activity on the connection within the time set here, the connection will be dropped.

If your Broadband service provider assigns you a static IP address, you must set *Use PPPoE DSL Service* to *NO*. Next check *Specify an IP Address* and enter all IP address information into all fields. If not, you can skip this step.

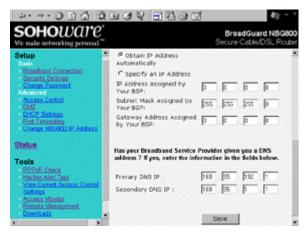

Figure 36. DSL Broadband Connection-2

If you do not wish to accept the NBG800 default IP address (192.168.1.1), go to the *Change NBG800 IP Address* page to change it.

Note: If you use an IP address other than the default (192.168.1.1), you will need to configure TCP/IP settings (see page 9) and related network settings.

Click Save and Restart to start sharing your broadband connection.

# **Security Settings**

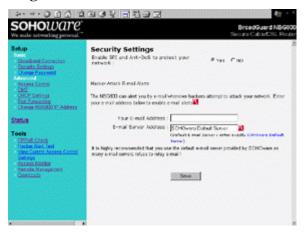

Figure 37. Security Settings

Two anti-attack algorithm, anti-DoS (Denial of Service) and SPI (Stateful Packet Inspection), are built in to the BroadGuard so that it can protect client PCs from common hacker attacks (see page 55 for an explanation of these terms). With

BroadGuard, you have a professional firewall but without the need for specialized setup/configuration. BroadGuard gives your network protection from many kinds of hacker attacks. You can disable firewall protection by checking No. In most situations, we recommend you enable firewall protection.

If you turn on the e-mail alert function, whenever BroadGuard detects an Internet attack it will automatically send an e-mail with an attached log file to you.

The info. in the log file will look something like the following: udp -(203.69.97.139 ,211.55.79.155 )-840 -port scan attack-forward udp -(203.69.97.139 ,211.55.79.155 )-546 -port scan attack-forward udp -(203.69.97.139 ,211.55.79.155 )-544 -port scan attack-forward

In the example above, the first IP address (203.69.97.139) on each line indicates the address the hacker is using. The second (211.55.79.155) is the user's Internet IP address. As for numbers 840, 546, and 544, they are the ports numbers that are being attacked.

Forward this e-mail to your BSP for analysis.

Note: The e-mail alert is sent at approximately the same time your computer is attacked.

Enter the e-mail address that the warnings should be sent to.

It is highly recommended that you use the default e-mail server provided by SOHOware as many e-mail servers refuse to relay e-mail.

Click Save to store the settings. Click Restart to initialize the BroadGuard with the new settings.

# **Change Password**

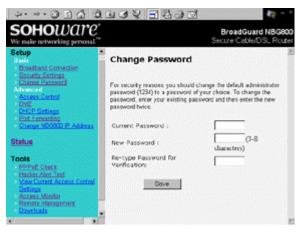

Figure 38. Change Password

For security reasons you should change the default administrator password (1234) to a password of your choice.

- **step1.** Enter the current password, the new password, and then retype it for verification. Click *Save*. Click *Restart* to initialize the BroadGuard with the new password
- **step2.** The Enter Network Password dialog box will open
- **step3.** Enter the username *admin*, and key in the new password. Click *OK* and you will enter the BroadGuard Setup page again

Note: If you use an IP address other than the default (192.168.1.1), you will need to configure TCP/IP settings (see page 9) and related network settings.

### Advanced

### **Access Control**

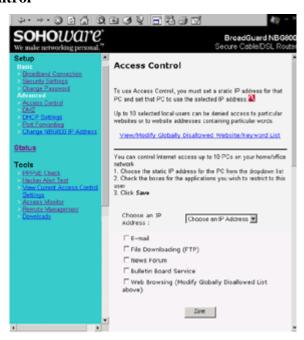

Figure 39. Access Control

This feature prevents users (or children) from running disallowed Internet applications or accessing unsuitable websites (maximum 10 websites). In order to

achieve this functionality, a static IP must be assigned to users who will be restricted.

Up to 10 local users can be denied access to particular websites or to website addresses containing particular words. Click *View/Modify Globally Disallowed Website/Keyword List* to open the limited websites list (**Figure 40**).

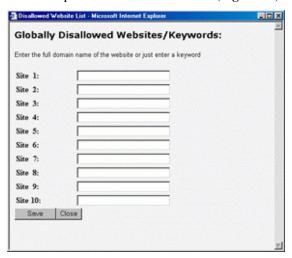

Figure 40. Globally Disallowed Websites/Keywords

This list will be applied to all restricted users. Enter the full domain name of the website or just enter a keyword. Click *Save* to save the new list.

Access Control may be used to restrict use of the following Internet applications:

- E-mail
- File Downloading
   Checking File downloading stops use of the FTP protocol and
   prevents users from downloading files from an FTP site (but they will
   still be able to download files from a website)
- News Forum
- Bulletin Board Service
- Web Surfing

You may control Internet access of up to 10 PCs on your home/office network.

- 1. Choose the static IP address for the PC from the dropdown list
- 2. Check the boxes for the applications you wish to deny to this IP address
- 3. Click Save

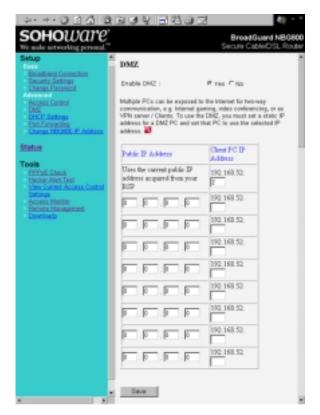

Figure 41. DMZ

Usually all PCs connected to the BroadGuard are protected from Internet intruders by a built-in firewall. For some kinds of Internet applications, for example, Internet interactive games, video-conferencing, VPN (Virtual Private Networks), or as an e-mail server etc., computers must be exposed to the Internet. The DMZ function assigns up to eight client computers to be exposed.

Note: One public IP address is mapped to one DMZ PC. IP addresses from .2 to .11.are reserved for Access Control. Do not assign an address in this range to DMZ PC's.

BroadGuard Setting: You must set a static IP address for a DMZ PC to be exposed to the Internet and set that PC to use the selected IP address. Then click *Save* to make the setting effective. Click *Restart* to initialize the BroadGuard with the updated settings.

DMZ opens all ports on a computer to requests for service from the Internet and exposes the computer to risk from hackers. "Open only the ports you need" is the most important rule for your broadband Internet security. Therefore, it is highly recommended that, unless you don't know the ports used by the application, the Port Forwarding feature be used to support your Internet applications (see Port Forwarding, page 37).

# **DHCP Settings**

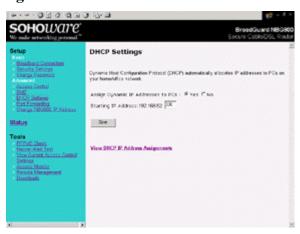

Figure 42. DHCP Settings

Under normal operation, all client PCs' IP addresses are automatically assigned by the BroadGuard's DHCP server.

The IP address range runs from 192.168.1.1 to 192.168.1.254. Up to 253 IP addresses may be assigned to client PCs. The IP address 192.168.1.1 is reserved for the BroadGuard. The other IP addresses are divided into two IP groups. One is the dynamic IP group, the other is the static IP group.

The dynamic IP start address may be specified by the user, e.g. 192.168.1.100 (default value). Once this start IP address has been assigned, all IP addresses running from 192.168.1.100 to 192.168.1.254 will be part of the dynamic IP address pool. IP addresses from 192.168.1.2 to 192.168.1.99 will be available as static IP addresses.

You can see the client PC's information on the *DHCP IP Address Assignments* screen.

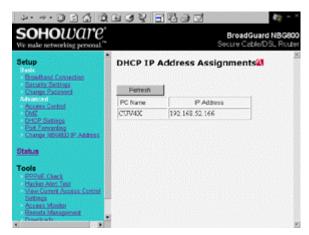

Figure 43. DHCP IP Address Assignments

Note: IP information of statically assigned IP PCs is not shown here.

When your PC asks the BroadGuard for an IP address, it issues an IP address with a validity period of three days. If you turn off the BroadGuard and turn it on within that three-day period, your PC will not attempt to renew the IP address. As the previous IP assignment table will be cleared when the BroadGuard was turned off, your IP address will not be shown in the table.

To renew the IP address: for Windows 95/98/Me go to page 48, for Windows NT 4.0 go to page 49, and for Windows 2000 go to page 50.

## **Port Forwarding**

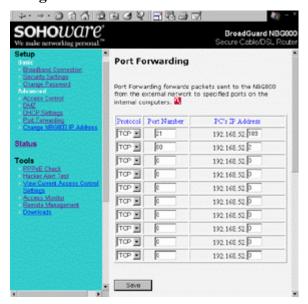

Figure 44. Port Forwarding

An increasing number of web applications, games, java applets, etc. need access to some service on your local computer in order to function properly. Since this access may pose a security problem, the machine providing the service should not be directly connected to the Internet.

Port Forwarding provides an almost ideal solution to this access problem. On the firewall, IP packets that come in to a specific port number are re-written and forwarded to the internal server providing the actual service. The reply packets from the internal server are re-written to make it appear that they came from the firewall.

- Port forwarding routes all packets intended for one forwarding port on the gateway from the external networks, to a specified port on one of the internal machines (after a little re-writing of headers).
- In the *Protocol* column, choose either TCP or UDP from the drop-down list.
- Enter the port number you wish to open in the *Port Number* field. Well known ports include 7(Echo), 21(FTP), 23(TELNET), 25(SMTP), 53(DNS), 79(Finger), 80/8080(HTTP), 110(POP3), 113(Authentication Service), 119(NNTP), 161(SNMP), 162(SNMP Trap), 1723(PPTP).

• Enter the IP address of the PC you wish to map to the port number in the PC's IP Address field.

Note: IP addresses from .2 to .11 are reserved for Access Control. Do not assign an IP address from this range to Port Forwarding PCs.

 If you want to disable port forwarding, enter 0 (zero) in both the IP Address field and the Port Number field.

# **Change NBG800 IP Address**

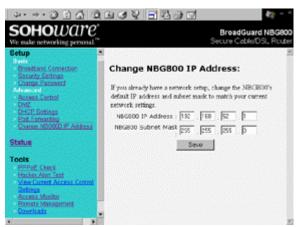

Figure 45. Change NBG800 IP Address

If you do not wish to accept the NBG800 default IP address (192.168.1.1) and subnet mask (255.255.255.0), change them to a setting of your choice.

Click *Save* and *Restart* to restart your BroadGuard. Close your browser. Release and renew your PC's IP address in order to get the new BroadGuard IP address (For Windows 95/98/Me go to page 48, for Windows NT 4.0 go to page 49, and for Windows 2000 go to page 50).

### Status

The *Status* section contains; Internet information, the Public IP Address assignment, and the BroadGuard LAN IP address assignments (**Figure 46**). This information is useful in resolving a connection problem.

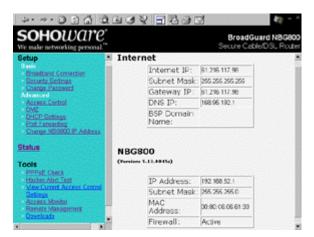

Figure 46. Status

| Internet | Internet IP address assigned by your BSP                                                      |
|----------|-----------------------------------------------------------------------------------------------|
|          | Subnet Mask: 255.255.255.0 is the default setting                                             |
|          | Gateway IP: The IP address of the BSP's Internet Network<br>Gateway                           |
|          | DNS IP: The IP address of the BSP's Domain Name Server                                        |
|          | BSP Domain Name: The BSP's Domain Name Server (this field may be blank depending on your BSP) |
| NBG800   | IP Address: The IP address of the NGB800                                                      |
|          | Subnet Mask: 255.255.255.0 is the default setting                                             |
|          | MAC Address: The MAC address of the NGB800                                                    |
|          | Firewall: The NGB800 firewall status                                                          |

# **Tools**

Six useful tools are provided: PPPoE Check, Hacker Alert Test, View Current Access Control Settings, Access Monitor, Remote Management, and Downloads.

# PPPoE Check (DSL Users Only)

If you are a DSL user, this page will help you to check whether your settings for PPPoE work or not. After making the PPPoE settings on the broadband connection, save and restart your BroadGuard. Then open the *PPPoE Check* page and click *Check Now*. You may click *Disconnect* to terminate your DSL connection.

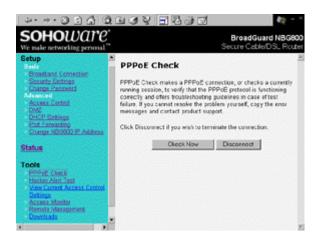

Figure 47. PPPoE Check

Either of the following screens (**Figure 48** or **Figure 49**) indicate that PPPoE is operating correctly.

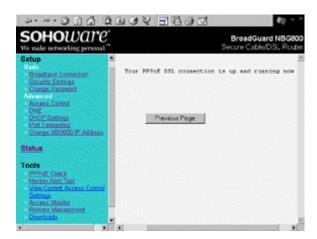

Figure 48. PPPoE Service Running

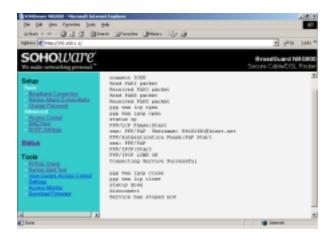

Figure 49. PPPoE Check Successful

If you see a screen similar to the following (**Figure 50**), it means that your BSP's server may not be operating, or something could be wrong with your DSL modem, e.g. a loose cable either on the DSL modem or the BroadGuard port.

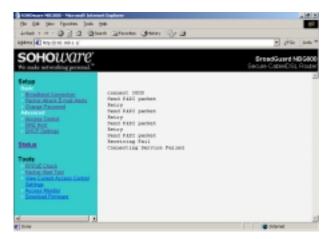

Figure 50. PPPoE Check Unsuccessful

A screen such as that shown in Figure 51 indicates that you entered a wrong username, login password, or service name. Go to the DSL broadband connection setup page to check them again.

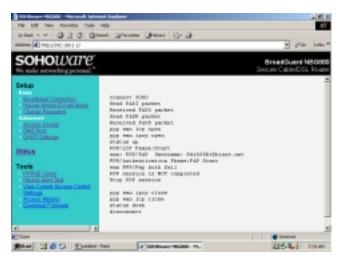

Figure 51. Authentication Failed

# **Hacker Alert Test**

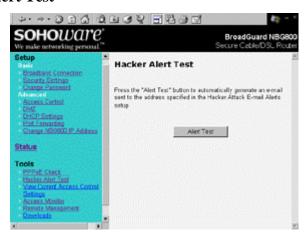

Figure 52. Hacker Alert Test

Click the *Alert Test* button to automatically generate an email sent to the address specified in Security Settings, page 30. The subject line will read "NBG800 Hacker Alert Test".

# **View Current Access Control Settings**

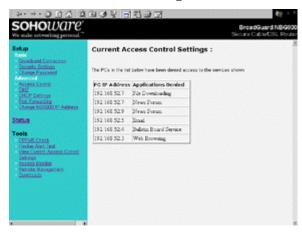

Figure 53. View Current Access Control Settings

On this page you can view access control settings of PCs restricted by you. You will see each PC's manually assigned IP address, and a list of the denied Internet applications for each restricted PC.

# **Access Monitor**

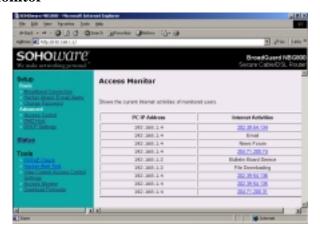

Figure 54. Access Monitor

Access Monitor shows the current Internet activities of monitored users. The table shows the PC's IP address, and its Internet activities. Easily monitor Internet activity flow through the BroadGuard to see whether there is any improper Internet activity on your home/office network.

Click *Refresh* to display the latest Internet activities. Click any website's hypertext address to go to that website.

## **Remote Management**

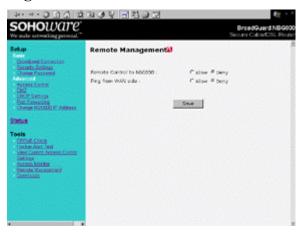

Figure 55. Remote Management

Remote Management allows you to remotely configure your BroadGuard. For the security of your network, the default setting is *Deny*.

We recommend that you enable the NBG800's Remote Management function only when necessary. Be sure to change the default admin password (1234) before using this feature. If you set "Enable SPI & Anti-DoS to protect your network" to *No* (see Security Settings, page 30) then remote management will always be available no matter whether you check *Allow* or *Deny*.

Note1: If you have forwarded incoming packets to a web server located on your local network, the local web server should be set to listen on port 8080.

Note2: You cannot remotely upgrade the BroadGuard, even when remote control is enabled.

### **Downloads**

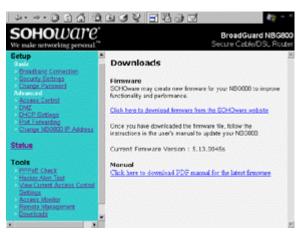

Figure 56. Downloads

This tool permits easy downloading of the latest BroadGuard firmware and manual. The SOHOware website provides two different files depending on whether you are using a Windows, Mac, or Linux computer.

### Windows Users

Download the firmware from the SOHOware web site and save the file on your local hard drive. Double-click the file and follow the on-screen instructions to run the firmware upgrade.

After the upgrade process is complete, you must press the *Reset* button on the rear of the BroadGuard to make your new firmware effective.

## Mac & Linux Users

For Mac and Linux users we currently offer the firmware binary file only. Linux has a built-in TFTP program, Mac users need a third-party TFTP program.

After the upgrade process is complete, you must press the *Reset* button on the rear of the BroadGuard to make your new firmware effective.

# Chapter 4: Troubleshooting

If you cannot find your problem listed below, see Chapter 5: FAQs, page 54, or see the BroadGuard FAQ at the SOHOware website.

### 1. I can't connect to the BroadGuard. The BroadGuard is properly installed, LAN connections are OK, and it is powered ON.

- Ensure that your PC and the BroadGuard are on the same network segment. If you are not sure, restart the BroadGuard, let the PC get the IP address automatically.
- Ensure that your PC is using a static IP Address within the default range of 192.168.1.2 to 192.168.1.254 and is thus compatible with the BroadGuard default IP Address of 192.168.1.1.
- The Subnet Mask should be set to 255.255.255.0 to match the BroadGuard. On the client PC, you can check these settings by using Control Panel/Network to check the properties for the TCP/IP protocols.

### 2. The Status LED stays lit when it should not.

The Status LED lights when the device is powered up and checks for proper operation. After finishing the checking procedure, the LED should turn off to show the system is working fine.

If the LED remains lit after this time, the BroadGuard is not working properly. Contact your dealer.

### 3. I can't browse through the BroadGuard.

Check that both ends of the network cable and power adapter are properly connected. Check that all LEDs on the front panel are functioning properly. Use Status (Figure 57) to check that your BroadGuard is still connected to your BSP. If there is no public IP address shown on the screen, the problem lies with the BSP.

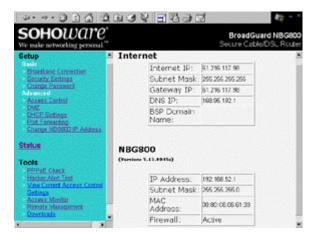

Figure 57. Status

- Check that the PC got an IP address assigned to it automatically (for Windows 95/98/Me see the following section. For Windows NT 4.0, see page 49. For Windows 2000 see page 50.
- Make sure that TCP/IP is setup on the client PCs and that the IP addresses are in the range 192.168.1.x (x is from 2 to 254). Check the IP Address via the View DHCP IP Address Assignments page. If the IP address assignments are not within the stated range, follow the steps below to rebuild the setup.

### Windows 95/98/Me

step1. Click *Start/Run*, type *winipcfg*, and click *OK* (Figure 58)

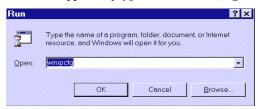

Figure 58. Run

**step2.** The *IP Configuration* dialog box will open (**Figure 59**)

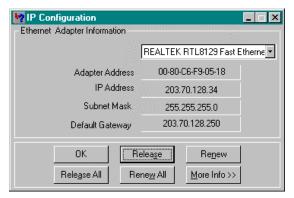

Figure 59. IP Configuration

- **step3.** Select the network adapter you use to connect to the BroadGuard. Click *Release*
- **step4.** Click *Renew* to retrieve new information (IP address, subnet mask, and default gateway address) from the BroadGuard. Click *OK* to save the changes and exit the program
- **step5.** Go to *DHCP IP Address Assignments* (see Figure 43, page 36). Click *Refresh*

#### Windows NT 4.0

step1. Click Start/Programs/Command Prompt

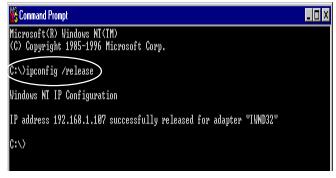

Figure 60. Command Prompt-1

- **step2.** Type "ipconfig /release" (Figure 60) and press Enter
- **step3.** Type "*ipconfig /renew*", and press *Enter* to retrieve new information (IP address, subnet mask, and default gateway address) from the BroadGuard (**Figure 61**)

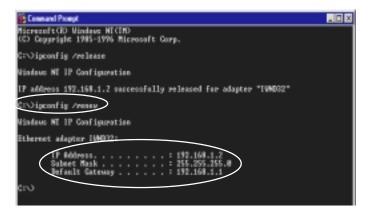

Figure 61. Command Prompt-2

step4. Type Exit

**step6.** Go to *DHCP IP Address Assignments* (see Figure 43, page 36). Click *Refresh* 

### Windows 2000

step1. Click Start/Programs/Accessories/Command Prompt

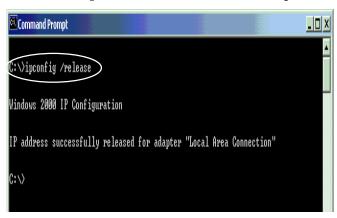

Figure 62. Command Prompt-3

step2. Type "ipconfig /release" (Figure 62) and press Enter

**step3.** Type "*ipconfig /renew*", and press *Enter* to retrieve new information (IP address, subnet mask, and default gateway address) from the BroadGuard (**Figure 63**)

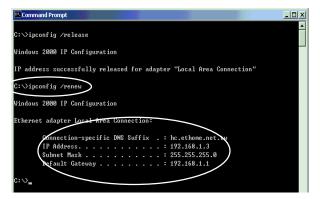

Figure 63. Command Prompt-4

step4. Type *Exit*.

**step5.** Go to *DHCP IP Address Assignments* (see Figure 43, page 36). Click *Refresh* 

### 4. Entering a URL or IP address results in a timeout error.

Follow the steps below to solve this problem:

- **step1.** Check if other PCs can connect to the network without problems. If they can, ensure the problem PC's IP settings are correct (IP address, subnet mask, default gateway, and DNS)
- **step2.** Check the BroadGuard Internet settings (IP address, subnet mask, default gateway, and DNS) in *Status* (**Figure 64**). If there is no information shown on the screen, it means that your BSP has a problem

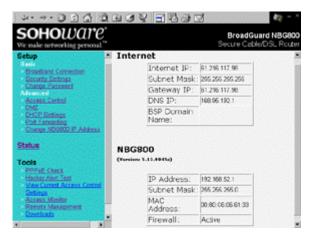

Figure 64. Status

# 5. I can't view a PC's name or its IP address in the *DHCP IP Address*Assignments page, though it can still access the Internet.

When your PC asks the BroadGuard for an IP address, it issues an IP address with a validity period of three days. If you turn off the BroadGuard and turn it on within that three day period, your PC will not attempt to renew the IP address. As the previous IP assignment table will be cleared when the BroadGuard was turned off, your IP address will not be shown in the table.

To renew the IP address: for Windows 95/98/Me go to page 48, for Windows NT 4.0 go to page 49, and for Windows 2000 go to page 50.

### 6. I can connect to the BroadGuard, but can't get outside connections.

- Ensure that all of your cabling is properly connected and that all of the BroadGuard's cable/DSL and LAN LEDs are correctly illuminated.
- Power down your cable/DSL modem and BroadGuard for a few seconds. Then turn the cable/DSL modem on. After the modem goes through its self-test, turn the BroadGuard on. After the BroadGuard goes through its self-test, check whether you can get an outside connection.
- Ensure that your cable or DSL modem is DHCP-capable.
- Make sure all broadband connection setup is correct.
- The problem may be caused by your BSP (Broadband Service Provider) issuing a different IP address from time to time. The BroadGuard gets its public IP from the BSP's DHCP server automatically. The BroadGuard must renew the public IP if the BSP cancels the originally assigned IP address.

7. My computer was originally connected to the Internet via PPPoE without any problem. When I install a BroadGuard into the network, all LEDs light correctly but I cannot get a connection. When I switch back to my original network setup (without a BroadGuard), the network connection operates normally. What should I do?

Completely remove the PPPoE software from all your PCs. The PPPoE software supplied by Broadband Service Providers causes many conflicts, including one with the BroadGuard's PPPoE program.

# Chapter 5: FAQs

### How many PCs simultaneously accessing the Internet can be supported by the BroadGuard?

253 PCs may simultaneously access the Internet via the BroadGuard.

#### Where should we install the BroadGuard on our network?

In a typical environment, the BroadGuard is installed between a cable/DSL modem and LAN. Connect the BroadGuard to the cable/DSL modem with Cat.5 RJ-45 cable.

Plug one end of the cable into the WAN port of the BroadGuard and the other end into the Ethernet port of the cable/DSL modem.

### Does the BroadGuard support IPX or AppleTalk?

No. TCP/IP is the protocol standard for the Internet and has become the global standard for communications. IPX, a NetWare communications protocol used only to route messages from one node to another, and AppleTalk, a communications protocol used on Apple and Macintosh networks, can be used for LAN to LAN connections, but those protocols cannot connect from WAN to LAN.

- I'm using Linux. Does the BroadGuard support this operating system? Yes. The BroadGuard is compatible with any operating system.
- Does the BroadGuard support 100Mbps Fast Ethernet?
   Yes. Both 10 and 100Mbps Fast Ethernet are supported.

### Does the BroadGuard support ICO send file?

Yes, with the following setting: ICQ menu-> Preferences -> Connections tab-> check "I am behind a firewall or proxy", and set the firewall time-out to 80 seconds. An Internet user can then send a file to a user behind the BroadGuard.

### How do I get Napster to work with the BroadGuard?

Napster is fully compatible with the BroadGuard and requires no special settings.

### Can multiple gamers on the LAN get on one game server and play simultaneously with just one public IP address?

It depends on which network game or what kind of game server you are using. For example, Unreal Tournament supports multi-login with one public IP.

#### How can I avoid receiving corrupted FTP downloads?

If you are experiencing corrupted files when you download a file with your FTP client, try using another FTP program.

# How will I be notified of new BroadGuard firmware upgrades?

All firmware upgrades are posted on the SOHOware website at

www.sohoware.com, where they can be downloaded for free.

# Does the BroadGuard pass PPTP packets?

### What is the recommended maximum number of VPN sessions I can run on the BroadGuard?

If you setup a VPN server inside the BroadGuard, and users from the Internet want to access the VPN server, we recommend the number of sessions is five or less to prevent influencing the throughput of the BroadGuard. If multiple PCs inside the BroadGuard want to simultaneously access the same VPN server located on the Internet, you must have multiple public IP addresses and enable DMZ. Otherwise only one session can be created.

## Will the BroadGuard function in a Macintosh environment? Yes, but the BroadGuard's setup pages are accessible only through Internet Explorer v4.0 or Netscape Navigator v4.0 or higher for Macintosh.

## With which type of firewall is the BroadGuard equipped? The BroadGuard uses NAT, anti-DoS (Denial of Service) and (SPI) Stateful Packet Inspection.

### What is DoS (Denial of Service)?

The goal of a Denial of Service (DoS) attack is not to steal information, but to disable a device or network so users no longer have access to network resources. For example, "TearDrop", a DoS tool which is widely available on the Internet, allows users to remotely crash any unprotected Windows computer on the Internet. Most types of Internet attacks try to exploit the weaknesses in the TCP stacks of the operating systems of host machines. BroadGuard protects against the following types of attacks:

- SYN Flooding
- Ping of Death
- LAND attacks
- Smurf attacks
- **IP Spoofing**
- TearDrop
- WinNuke

### What is Stateful Packet Inspection (SPI)?

Stateful Packet Inspection is a technology similar to that used in enterpriselevel firewall products. It is generally regarded as a "state of the art" firewall technology. With SPI, the BroadGuard makes security decisions based on the origination of Internet sessions. The BroadGuard will allow incoming data from the Internet only if it is part of a session that was initiated by one of the users on the secure Local Area Network (LAN), but will block all communications that are initiated from the Internet. SPI has the added benefit of being easy to manage, making it ideal for those who don't have MIS people for networking maintenance.

# Does the BroadGuard support routing protocols? Yes, it support both RIP I & RIP II.

### I am not able to get the web configuration screen for the BroadGuard. What can I do?

You may have to remove the proxy settings on your Internet browser, e.g., Netscape Navigator or Internet Explorer. Or remove the dial-up settings on your browser.

- Will the BroadGuard allow me to use my own public IP and Domain? The BroadGuard allows for customization of your public IP and Domain. If you use a cable connection see Figure 34, page 28. For DSL users, see Figure 36, page 30.
- Is there an internal cable or DSL modem in the BroadGuard?
   No, the BroadGuard only operates in conjunction with an external cable or DSL modem.
- Which modems are compatible with the BroadGuard? The BroadGuard is compatible with virtually any cable or DSL modem that supports Ethernet.
- How can I check whether I have static DHCP IP Addresses? Consult your BSP to confirm the information.
- How do I get Half-Life: Team Fortress to work with the BroadGuard? If you want to host a game, you must expose your PC to the Internet using DMZ (see DMZ, page 34) or Port Forwarding (see Port Forwarding, page 37). If you only want to join a game hosted by somebody else, then there is no need to set your machine as a DMZ Host.
- How do I get mIRC to work with the BroadGuard? You must expose your PC to the Internet using DMZ (see DMZ, page 34) or Port Forwarding (see Port Forwarding, page 37).
- How can I learn more about Internet safety issues?
  As parents, protecting children from accessing websites that contain improper

As parents, protecting children from accessing websites that contain improper content is critical. Many sites discuss this issue on the Internet. You can use a search engine (e.g. www.yahoo.com) to get those sites' addresses by entering the keywords "child safety". The www.getnetwise.org website is suggested for parents to obtain more information.

# Appendix A: VPN REMOTE Access

Thanks to advanced technology, you can use the BroadGuard to remotely access your office VPN (Virtual Private Network) server from your home office, or build a VPN server for mobile sales people to access. BroadGuard supports all PPTP packet based VPN software

# BroadGuard VPN Server Configuration

To run a VPN server, you will find using a static IP will greatly simplify your system management (as the IP address never changes). The PC must be exposed to the Internet using DMZ (see DMZ, page 34) or Port Forwarding (see Port Forwarding, page 37). Only one PC can be used as a VPN server as only one PC may be set as a DMZ Host or Port Forwarding machine.

- **step1.** See Broadband Connection, page 24, and check *Specify an IP Address* and then enter all IP address information into all fields
- **step2.** The PC that you plan to make a VPN server must be assigned as the DMZ or Port Forwarding machine

# VPN Client Configuration (e.g. Microsoft PPTP)

VPN is natively supported in Windows 98, 98SE, and Me. On a Windows 95 machine, you need to upgrade to Dial-Up Networking Version 1.3.

# Windows 98/98SE/Me VPN Client Setup

step1. Click Start/Settings/Control Panel

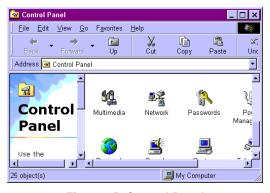

Figure 65. Control Panel

**step2.** In *Control Panel*, double-click the *Network* icon. The *Network* dialog box will open (**Figure 66**)

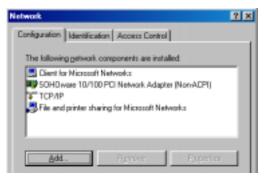

Figure 66. Network

**step3.** Click *Add*. The *Select Network Component Type* dialog box will open (**Figure 67**)

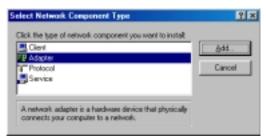

Figure 67. Select Network Component Type

**step4.** Double-click *Adapter*. The *Select Network adapters* dialog box will open (**Figure 68**)

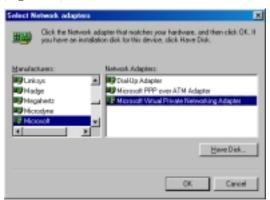

Figure 68. Select Network Adapters

Step5. In the left window, choose *Microsoft*. In the right, select *Microsoft Virtual Private Networking Adapter*. After the Microsoft Virtual Private Networking Adapter component is completely installed, click *OK*. You will be returned to the *Network* dialog box (**Figure 69**). The *Microsoft Virtual Private Networking Adapter* item in the *Network* box indicates that it has been successfully installed.

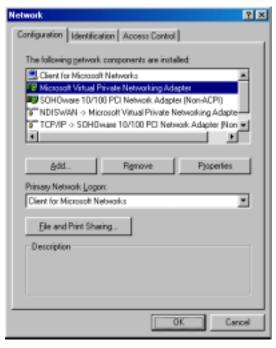

Figure 69. Network

- **step6.** Windows may ask for the Windows CD-ROM. Insert the Windows CD and click *OK*
- **step7.** The system will ask you to restart your computer. Remove the CD and click *Yes* to complete the installation
- **step8.** After restarting, click *My Computer/Dial-Up Networking*. The *Welcome to Dial-Up Networking* dialog box will open (**Figure 70**)

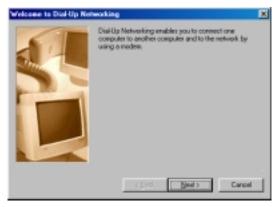

Figure 70. Welcome to Dial-Up Networking

Step9. Click *Next*. The *Make New Connection* dialog box will open (Figure 71)

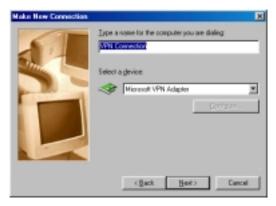

Figure 71. Make New Connection-1

**step10.** Type a descriptive name for the connection. Choose *Microsoft VPN Adapter* from the *Select a device* dropdown list. Click *Next* 

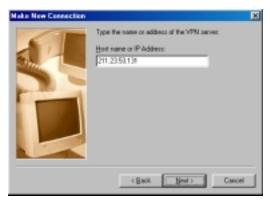

Figure 72. Make New Connection-2

**step11.** Enter the Internet IP Address of the VPN server you want to connect to and click *Next* 

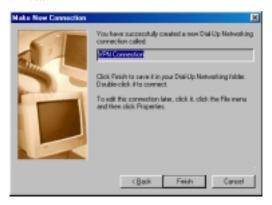

Figure 73. Make New Connection-3

- **step12.** Click *Finish* to complete the settings. The system may ask you to install *Microsoft Dial-Up adapter*. Click *OK* to continue
- **step13.** Windows may ask for the Windows CD-ROM. Insert your Windows CD and click *OK*
- **step14.** In the *Dial-Up Networking* folder (**Figure 74**), you should have a new VPN connection

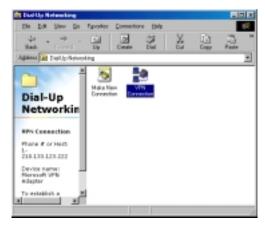

Figure 74. Dial-Up Networking

**step15.** Double-click the newly-created icon. The *Connect To* dialog box will open (**Figure 75**)

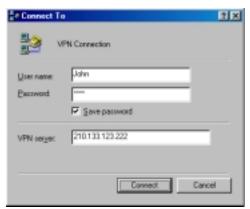

Figure 75. Connect To

**step16.** Enter your *User name*, *Password*, and the Internet IP address of the *VPN server*. Click **Connect** 

Note: Connecting to the VPN server may take several attempts before a connection is established.

**step17.** The *Connection Established* dialog box will open (**Figure 76**)

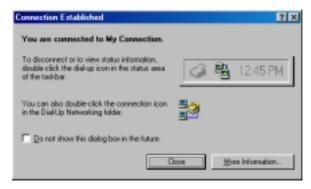

Figure 76. Connection Established

### Windows 2000 VPN Server Setup

Note: You must have two Network Interface Cards installed in your Windows 2000 server.

step1. Click Start/Programs/Administrative Tools/Routing and Remote Access

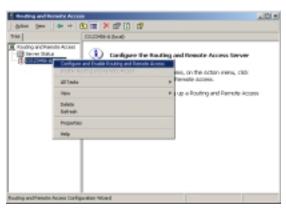

Figure 77. Routing and Remote Access

step2. In the Routing and Remote Access box (Figure 77), right-click the server name and choose Configure and Enable Routing and Remote Access. The Routing and Remote Access Server Setup Wizard welcome screen will open. Click Next and the Common Configurations dialog box will open (Figure 78)

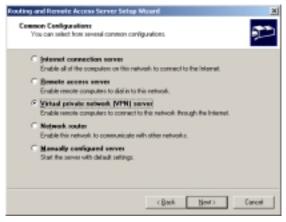

Figure 78. Common Configurations

**step3.** Check *Virtual private network (VPN) server* and click *Next*. The *Remote Client Protocols* dialog box will open (**Figure 79**)

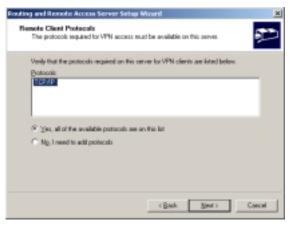

Figure 79. Remote Client Protocols

**step4.** Make sure TCP/IP is in the *Protocols* list, then check *Yes, all of the available protocols are on this list.* Click *Next* and the *Internet Connection* dialog box will open (**Figure 80**)

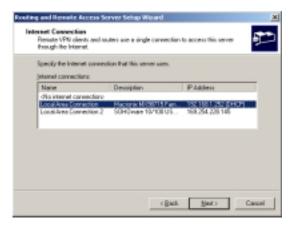

Figure 80. Internet Connection

**step5.** Highlight the *Local Area Connection* with the IP address in the 192.168.1.2 ~192.168.1.254 range. Click *Next*. The *IP Address Assignment* box will open (**Figure 81**)

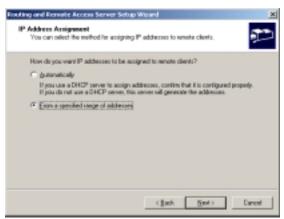

Figure 81. IP Address Assignment

**step6.** Check *From a specified range of addresses.* Click *Next*. The *Address Range Assignment* box will open (**Figure 82**)

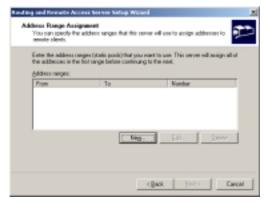

Figure 82. Address Range Assignment

**step7.** Click *Next*. The *New Address Range* box will open (**Figure 83**)

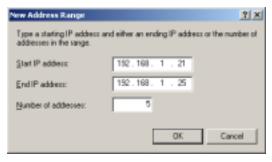

Figure 83. New Address Range

In the *Start IP address* field, enter a start IP address in the range 192.168.1.2 ~ 192.168.1.254. Enter an end IP address in the same range. In the example in Figure 83, we allow five remote users to access the VPN server. We recommend the number of addresses is five or less to prevent influencing the throughput of the BroadGuard. Click *OK* to save the settings. You will be returned to the *Address Range Assignment* box (**Figure 84**)

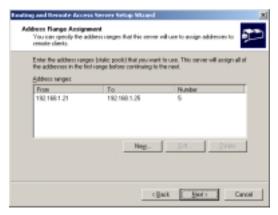

Figure 84. Address Range Assignment

**step9.** Click *Next*. The *Managing Multiple Remote Access Servers* dialog box will open (**Figure 85**)

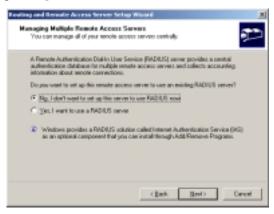

Figure 85. Managing Multiple Remote Access Servers

- **step10.** Check No, I don't want... then click Next
- **step11.** Click *Finish*. A *Routing and Remote Access* warning screen will open (**Figure 86**)

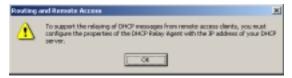

Figure 86. Routing and Remote Access-1

**step12.** Click *OK* to return to the *Routing and Remote Access* main screen (**Figure 87**)

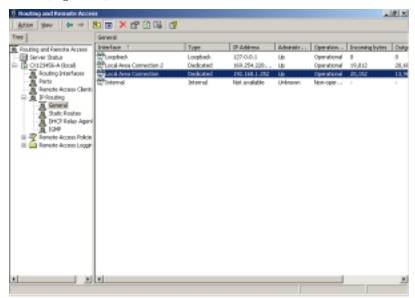

Figure 87. Routing and Remote Access-2

**step13.** In the left pane, double-click the server and double-click *IP Routing*. In the right, double-click the *Local Area Connection* with the IP address in the 192.168.1.2 ~192.168.1.254 range. The *Local Area connection Properties* box will open (**Figure 88**)

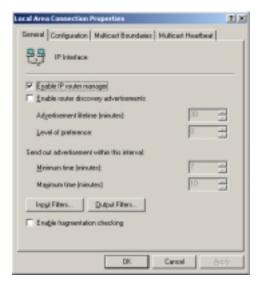

Figure 88. Local Area connection Properties

Step14. On the *General* card, check *Enable IP Router Manager*. Click *Input Filters*. Remove all filters from the list, then click *OK*. Click *Output Filters*. Once again, remove all filters from the list, then click *OK*. Click *OK* to close the window and return to the *Routing and Remote Access* window. Click *OK* to save and close the *Routing and Remote Access* window.

These changes make it possible to run any Internet application through this server.

That completes the VPN server setup. The next stage is to set user access permissions.

#### Set User Permissions

**step1.** Click *Start/Settings/Control Panel*. In *Control Panel*, double-click the *Administrative Tools* icon. The *Administrative Tools* window will open (**Figure 89**)

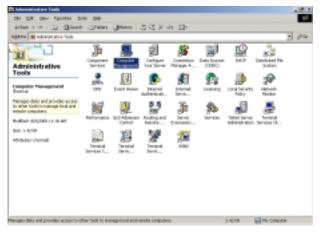

Figure 89. Administrative Tools

**step2.** Double-click *Computer Management*. Expand *System Tools/Local Users and Groups*. Click *Users* to show all users lists in *Computer Management* (**Figure 90**)

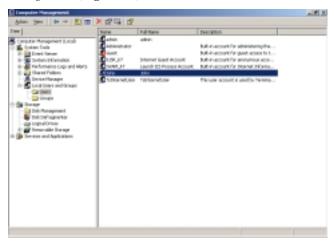

Figure 90. Computer Management

**step3.** Double-click the name of the user you want to set permissions for. The *Properties* box will open (**Figure 91**)

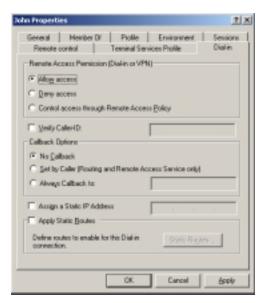

Figure 91. User Properties

**step4.** On the *Dial-in* card, check either *Allow access* or *Control access* through *Remote Access Policy* (which one you use depends on your security policy). Click *OK* to save and complete the setting. An icon will appear in the *Network and Dial-Up Connections* folder (**Figure 92**)

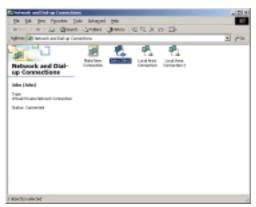

Figure 92. Network and Dial-Up Connections

**step5.** When there is a live connection from a remote user, the icon will show activity (**Figure 92**)

Note: Connections to the VPN server may take several attempts before a connection is established.

# Appendix B: Glossary

#### **Ethernet**

One of the most common Local Area Network (LAN) protocols. Ethernet uses a bus topology that supports a data transfer rate of 10Mbps.

#### **Fast Ethernet**

Much the same as Ethernet but ten times faster; requires upgraded network cards and hubs.

#### **Protocol**

A protocol is a set of rules for communicating between computers.

#### 10Base-T

A variant of Ethernet that allows computers to be networked at 10Mbps via twisted pair cable.

#### 100Base-TX

A variant of Ethernet that allows computers to be networked at 100Mbps via twisted pair cable.

#### **Browser**

A software application used to locate and display Web pages, such as Netscape Navigator and Microsoft Internet Explorer.

#### **DHCP (Dynamic Host Configuration Protocol)**

DHCP is a protocol that assigns temporary IP addresses to PCs. Without DHCP the IP address must be entered manually at each computer.

#### **Domain Name**

The Domain Name identifies one or more IP addresses. For example, the domain name of sohoware.com represents about a dozen IP addresses.

#### **URL (Uniform Resource Locator)**

A Uniform Resource Locator is a standard for specifying the location of an object on the Internet, such as a file or a newsgroup. URLs are used extensively on the World Wide Web. They are used in HTML documents to specify the target of a hyperlink, which is often another HTML document (possibly stored on another computer).

#### **DNS (Domain Name Server)**

A server used to translate a Domain Name to a numerical form IP address.

#### **PPPoE**

PPPoE supports reliable and straightforward end-user authentication with no security risk and can provide a range of operational benefits to both the subscriber as well as the service provider. Among these are network management and diagnostic capabilities that can identify operational problems and automatically offer solutions.

#### **Firewall**

A security system used to enforce an access control policy between a LAN and the Internet.

#### Gateway

A device that links two different networks.

#### Internet

A global network that connects millions of computers for information exchange.

#### **IP Address**

The Internet Protocol (IP) is a set of basic rules for network communication. Each computer on the Internet has a unique IP address (e.g. 192.168.1.2) and its IP functions as an I.D. number/identifier/address.

#### **BSP** (Broadband Service Provider)

A BSP is a company that provides individuals or companies broadband access to the Internet and other related Internet services via cable or DSL.

### Local Area Network (LAN)

A LAN is a network of interconnected workstations, sharing the resources of a single server or each other, within a relatively small geographic area.

#### LAN Adapter

A device that connects the computer to the network cable.

#### **MAC Address**

Short for Media Access Control Address, a hardware address that uniquely identifies each node on a network.

#### NAT (Network Address Translation)

A routing protocol that allows global IP addresses to be translated into multiple private IP addresses for use on internal LAN networks. The explosion in the use of the Internet has created a critical problem for the Internet Assigned Numbers Authority (IANA) which is charged with assigning IP addresses to Internet users, ISPs, etc. NAT is a technology that has been introduced to help maximize the utilization of assigned IANA or global IP addresses.

#### TCP/IP

TCP/IP protocols are used for Internet communications and consist of:

- TCP (Transmission Control Protocol), which uses a set of rules to exchange messages with other Internet points
- IP (Internet Protocol), which uses a set of rules to identify Internet addresses on the Internet. Every computer on the Internet has a unique IP address. The IP protocol helps Internet users to identify each sender or receiver of information that is sent across the Internet

#### VPN

Virtual Private Network: The use of encryption in the lower protocol layers to provide a secure connection through an otherwise insecure network, typically the Internet.

#### **BBS** (Bulletin Board Service)

A computer and associated software that provides an electronic message database where people can login and leave messages. Apart from public message areas, a BBS may provide archives of files, personal electronic mail, and any other services or activities of interest to the bulletin board's system operator (the "sysop").

#### **News Forum**

An electronic meeting place where people can exchange news or discuss common interests.

#### Hacker

A person who enjoys exploring the details of programmable systems and how to stretch their capabilities, as opposed to most users, who prefer to learn only the minimum necessary. Recently misused to describe a Cracker. See the next item.

#### Cracker

An individual who attempts to gain unauthorized access to a computer system. These individuals are often malicious. Contrary to widespread myth, cracking does not usually involve some mysterious leap of hackerly brilliance, but rather persistence and the dogged repetition of a handful of fairly well-known tricks that exploit common weaknesses in the security of target systems.

#### Firmware

Software stored in read-only memory (ROM) or programmable ROM (PROM). Easier to change than hardware, but harder than software stored on disk. Firmware is often responsible for the behavior of a system when it is first switched on.

# Specifications

| Standards Compliance  | IEEE 802.3 10Base-T & 100Base-TX                                                                                               |  |  |
|-----------------------|----------------------------------------------------------------------------------------------------|--|--|
| Certifications        | FCC Class B, VCCI, CE                                                                                                    |  |  |
| Standards Compliance  | Compression TCP/IP (RFC 1144),                                                                                                 |  |  |
|                       | DHCP (1533,1541), DNS (1034,1035)                                                                                              |  |  |
| Network Interfaces    | LAN: Four 10/100 Switched Ethernet RJ-45 connectors                                                                            |  |  |
|                       | Autosensing Switch (LAN ports: Four RJ-45 10Base-T/100Base-TX Ethernet ports (for PCs, peripherals, or a wireless LAN bridge)) |  |  |
|                       | WAN: One 10Base-T Ethernet RJ-45 connector for a cable/DSL modem                                                               |  |  |
| User Interface        | Browser-based Management                                                                                                    |  |  |
| Maximum Number of PCs | 253                                                                                                    |  |  |
| Firewall Security     | SPI, Prevention of DoS attacks                                                                                                 |  |  |
| VPN Support           | Client and server pass through (Microsoft PPTP)                                                                                |  |  |
| Protocols             | WAN: TCP/IP, DHCP Client, IP Multicast, RTSP, PPTP, and PPPoE                                                                  |  |  |
|                       | LAN: TCP/IP, DHCP server, NAT, RIP I & II                                                                                      |  |  |
| LED Indicators        | Power                                                                                                    |  |  |
|                       | Status                                                                                                    |  |  |
|                       | Cable/DSL Internet activity (WAN)                                                                                              |  |  |
|                       | Ethernet port activity (LAN)                                                                                                   |  |  |
| Operating Environment | Operating Temperature: 0-50 deg C (32-122 deg F)<br>Humidity 0 to 90%, (non-condensing)                                        |  |  |
| Dimensions            | 258 x 168 x 45mm (10.2 x 6.6 x 1.8 in.)                                                                                        |  |  |
| Weight                | 770 g (27.2 oz.)                                                                                                    |  |  |
| Power Consumption     | AC 5V/1A                                                                                                    |  |  |
| Warranty              | BroadGuard Unit: Three-year Limited Power Adapter: One year                                                                    |  |  |

# **Technical Support**

### Support from Your Network Supplier

If additional assistance is required, call your supplier for help. Have the following information ready before you make the call.

- 1. LED status
- 2. A list of the product hardware (including revision levels), and if possible, a brief description of the network structure
- 3. Details of recent configuration changes, if applicable

### Support from SOHOware

If you have any problems that you cannot resolve with the information in troubleshooting, please note the following information and contact our technical support team.

- What you were doing when the error occurred
- What error messages you saw
- Whether the problem can be reproduced
- The serial number of your SOHOware product

#### **USA**

Telephone : 408-565-9888

Toll Free Technical : 800 632-1118 ext: 2828

Support

Technical Support 24hrs : 888 785-8222 FAX : 408-565-9889

E-mail : support@sohoware.com

Europe and Asia Pacific

Telephone : +886-3-578-3966 FAX : +886-3-577-7989 E-mail : techsupt@ndc.com.tw

For more information on networking, please visit us at:

www.sohoware.com

76 SOHOware® Secure Cable/DSL Router

# **SOHOware Limited Warranty**

### Hardware

SOHOware, Inc. warrants its products to be free of defects in workmanship and materials, under normal use and service, from the date of purchase from SOHOware or its Authorized Reseller, and for the period of time specified in the documentation supplied with each product.

Should a product fail to be in good working order during the applicable warranty period, SOHOware will, at its option and expense, repair or replace it, or deliver to the purchaser an equivalent product or part at no additional charge except as set forth below. Repair parts and replacement products are furnished on an exchange basis and will be either reconditioned or new. All replaced products and parts will become the property of SOHOware. Any replaced or repaired product or part has a ninety (90) day warranty or the remainder of the initial warranty period, whichever is longer.

SOHOware shall not be liable under this warranty if its testing and examination disclose that the alleged defect in the product does not exist or was caused by the purchaser's, or any third party's misuse, neglect, improper installation or testing, unauthorized attempt to repair or modify, or any other cause beyond the range of the intended use, or by accident, fire, lightning, or other hazard.

### Software

Software and documentation materials are supplied "as is" without warranty as to their performance, merchantability, or fitness for any particular purpose. However, the diskette media containing the software are covered by a 90-day warranty that protects the purchaser against failure within that period.

## Limited Warranty Service Procedures

Any product (1) received in error, (2) in a defective or non-functioning condition, or (3) exhibiting a defect under normal working conditions, can be returned to SOHOware by following these steps:

You must prepare:

- dated proof of purchase
- product model number & quantity
- product serial number
- precise reason for return
- your name/address/e-mail address/telephone/fax

- Inform the distributor or retailer
- 2. Ship the product back to the distributor/retailer with prepaid freight. The purchaser must pay the shipping freight from the distributor/retailer to SOHOware. Any package sent C.O.D. (Cash On Delivery) will be refused
- 3. Charges: Usually RMA (Returned Material Authorization) items will be returned to the purchaser via Airmail, prepaid by SOHOware. If returned by another carrier, the purchaser will pay the difference. A return freight and handling fee will be charged to the purchaser if SOHOware determines that there was "No Problem Found" or that the damage was caused by the user

### Warning

SOHOware is not responsible for the integrity of any data on storage equipment (hard drives, tape drives, floppy diskettes, etc.). We strongly recommend that our customers backup their data before sending such equipment in for diagnosis or repair.

### Services after Warranty Period

After the warranty period expires, all products can be repaired for a reasonable service charge. The shipping charges to and from the SOHOware facility will be borne by the purchaser.

### Return for Credit

In the case of a DOA (Dead on Arrival) or a shipping error, a return for credit will automatically be applied to the purchaser's account, unless otherwise requested.

### Limitation of Liability

All expressed and implied warranties of a product's merchantability, or of its fitness for a particular purpose, are limited in duration to the applicable period as set forth in this limited warranty, and no warranty will be considered valid after its expiration date.

If this product does not function as warranted, your sole remedy shall be repair or replacement as provided for above. In no case shall SOHOware be liable for any incidental, consequential, special, or indirect damages resulting from loss of data, loss of profits, or loss of use, even if SOHOware or an authorized SOHOware distributor/dealer has been advised of the possibility of such damages, or for any claim by any other party.

### **EC DECLARATION OF CONFORMITY**

For the following equipment:

Product Name : BroadGuard™ - Secure Cable/DSL Router

Model Number : NBG800

Produced by:

Manufacturer's: NATIONAL DATACOMM CORPORATION

Name

Manufacturer's : 4F, NO. 24-2, INDUSTRY EAST 4TH ROAD

Address SCIENCE PARK, HSIN-CHU

TAIWAN, R.O.C.

is hereby confirmed to comply with the requirements set out in the Council Directive on the Approximation of the Laws of the Member States relating to Electromagnetic Compatibility (89/ 336/ EEC).

The product meets or exceeds the following EMC standards:

EMI EN50081-1:1992 EN55022(B)

EMS EN50082-1:1997

The manufacturer/importer is responsible for this declaration:

Company Name : NDC Europe

Company Address : 1, Earlsfort Centre,

Hatch Street, Dublin 2, Ireland.

Person authorized to make this declaration:

Name : Changhua Chiang Position/Title : President & CEO

March 15, 2001

Date Legal Signature

# Index

| A                         |     | Host Name                | 25         |
|---------------------------|-----|--------------------------|------------|
| A                         |     | Finding                  | 12, 14, 26 |
| Access Control            | 32  | I                        |            |
| Access Monitor            | 44  |                          |            |
| Address Range             | 35  | ICQ                      | 54         |
| Advanced Setup            | 32  | Installation             | 5          |
| AppleTalk                 | 54  | IP Address Range         | 35         |
| B                         |     | IP Address, Public       | 38         |
|                           | 2.4 | IP Group                 | 2.5        |
| Broadband Connection Page | 24  | Dynamic                  | 35         |
| $\boldsymbol{C}$          |     | Static                   | 35         |
| ~                         |     | IP Start Address         | 35         |
| Cable Setup               | 25  | IPX                      | 54         |
| Cables                    | 6   | L                        |            |
| Change Password           | 31  | 10011                    | 2          |
| Compatibility             | 56  | LED Indicators           | 3          |
| Configuration             | 21  | Linux                    | 54         |
| BroadGuard                | 21  | M                        |            |
| Network                   | 21  |                          | _          |
| Connect-on-Demand         | 29  | MAC Address              | 7          |
| D                         |     | MAC Address Clone        | 25         |
|                           |     | Mac OS                   | 19         |
| Default Password          | 21  | Macintosh                | 55         |
| Default User Name         | 21  | Maximum Idle Time Before |            |
| Denial of Service         | 55  | Disconnecting            | 29         |
| DHCP Settings             | 35  | mIRC                     | 56         |
| Disable Port Forwarding   | 38  | N                        |            |
| DMZ                       | 34  |                          |            |
| Domain Name               | 28  | Napster                  | 54         |
| DoS                       | 55  | P                        |            |
| Downloads                 | 45  | -                        |            |
| DSL Setup                 | 29  | Packing List             | iii        |
| F                         |     | Password                 | 21         |
| r                         |     | Port Forwarding          | 37         |
| FAQs                      | 54  | Ports, Well known        | 37         |
| G                         |     | Power Adapter            | 6          |
|                           |     | PPPoE Check              | 40         |
| Glossary                  | 72  | PPPoE DSL Service        | 29         |
| Green Cable               | 6   | PPTP                     | 55         |
| H                         |     | $\boldsymbol{R}$         |            |
| Hardware Installation     | 6   | Rear Panel               | 4, 6       |
|                           |     |                          |            |

80 SOHOware® Secure Cable/DSL Router

| iii    | Troubleshooting                                                               | 47                                                                                                    |
|--------|-------------------------------------------------------------------------------|----------------------------------------------------------------------------------------------------|
| 57     | T7                                                                            |                                                                                                    |
| 44     | $oldsymbol{U}$                                                                |                                                                                                    |
| 38     | Upgrades                                                                      | 54                                                                                                    |
| 4      | Use PPPoE DSL Service                                                         | 29                                                                                                    |
| 56     | User Name                                                                     | 21                                                                                                    |
|        | V                                                                             |                                                                                                    |
| 30     | View Current Access Control                                                   |                                                                                                    |
| 23     | Settings                                                                      | 43                                                                                                    |
| 22     | VPN                                                                           | 55                                                                                                    |
| 21     | VPN Client Configuration                                                      | 57                                                                                                    |
| 55     | VPN Remote Access                                                             | 57                                                                                                    |
| 55     | VPN Server Configuration                                                      | 57                                                                                                    |
| 23, 38 | _                                                                             |                                                                                                    |
| 76     | W                                                                             |                                                                                                    |
|        | Warranty                                                                      | 77                                                                                                    |
|        | White Cable                                                                   | 6                                                                                                    |
| 9      | Wired LAN Extension                                                           | 7                                                                                                    |
| 75     | Wireless LAN Extension                                                        | 8                                                                                                    |
| 23, 39 |                                                                               |                                                                                                    |
|        | 57<br>44<br>38<br>4<br>56<br>30<br>23<br>22<br>21<br>55<br>55<br>23, 38<br>76 | 57 44 38 Upgrades 4 Use PPPoE DSL Service 56 User Name  V  30 View Current Access Control 23 Settings 22 VPN 21 VPN Client Configuration 55 VPN Remote Access 55 VPN Server Configuration 23, 38 76 W  Warranty White Cable 9 Wired LAN Extension Wireless LAN Extension |